#### **ИНСТРУКЦИЯ**

#### **по формированию отчета первичной профсоюзной организации об итогах отчетно-выборного собрания по форме 1-ОВ**

#### **ПРИМЕЧАНИЕ!**

На следующий день после проведения отчетно-выборного собрания первичной профсоюзной организации вышестоящая организация Профсоюза заполняет вкладку «Председатель» соответствующей организации Профсоюза.

Для этого необходимо:

- зайти во вкладку «Председатель» паспорта первичной профсоюзной организации;

- нажать на кнопку «Выбрать нового председателя»;

- в окне «Переменные данные об организации: Председатели» заполнить поля «ФИО председателя», «Штатный» и «Ставка председателя» (если председатель ППО является штатным работником профсоюзной организации), указать даты избрания и окончания срока полномочий.

> $\chi$  Переменные данные об организации: Пр...  $\mathscr{O}$  :  $\neg$   $\times$

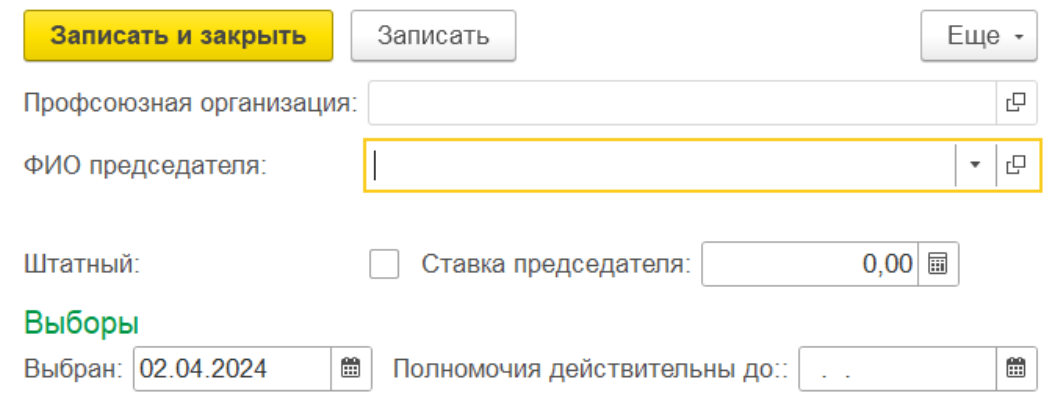

- нажать на кнопку «Записать и закрыть».

### **ОБРАТИТЕ ВНИМАНИЕ!**

Если председателем организации Профсоюза будет избран тот же самый человек, то у него логин и пароль для входа в АИС не изменится.

Если будет избран новый председатель профсоюзной организации, то на него в течение 5 рабочих дней будет сформирован новый логин и пароль, который появится в отчете «Пользователи» в разделе «Отчеты».

Для формирования отчета первичной профсоюзной организации об итогах отчетно-выборного собрания по форме 1-ОВ **заполните вкладку «Профактив»** паспорта первичной профсоюзной организации:

- укажите председателя;

- внесите всех членов профсоюзного комитета, президиума, контрольноревизионной комиссии (в случае их образования на отчетно-выборном собрании);

- заполните другой профсоюзный актив.

**1. Зайдите во вкладку «Мероприятия»** паспорта первичной профсоюзной организации.

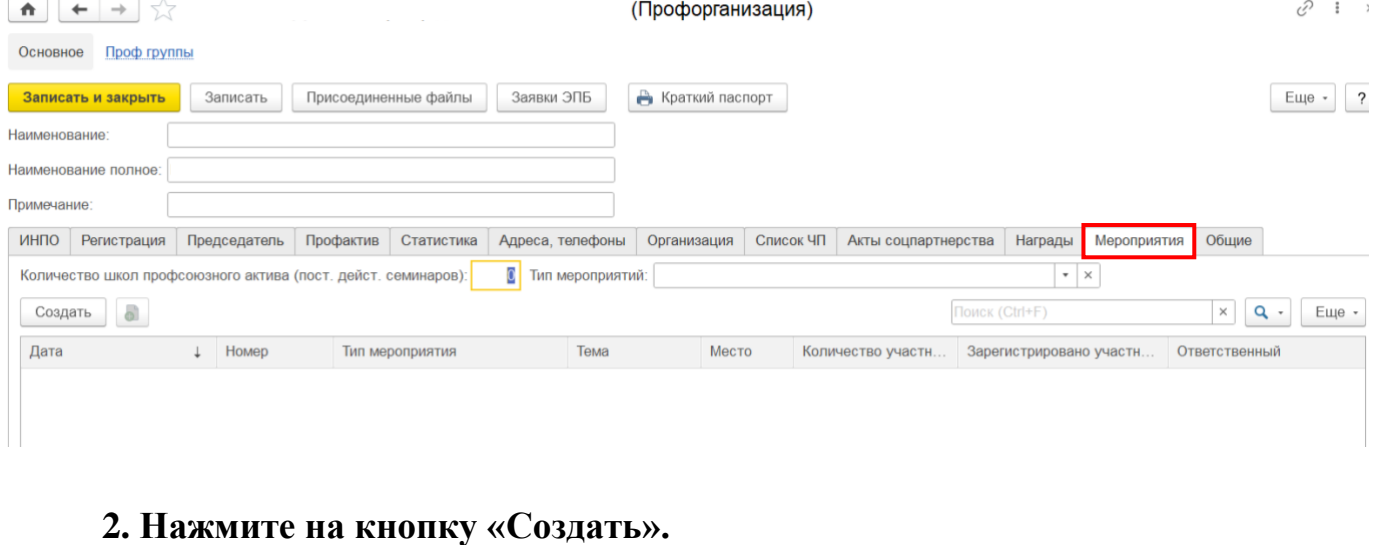

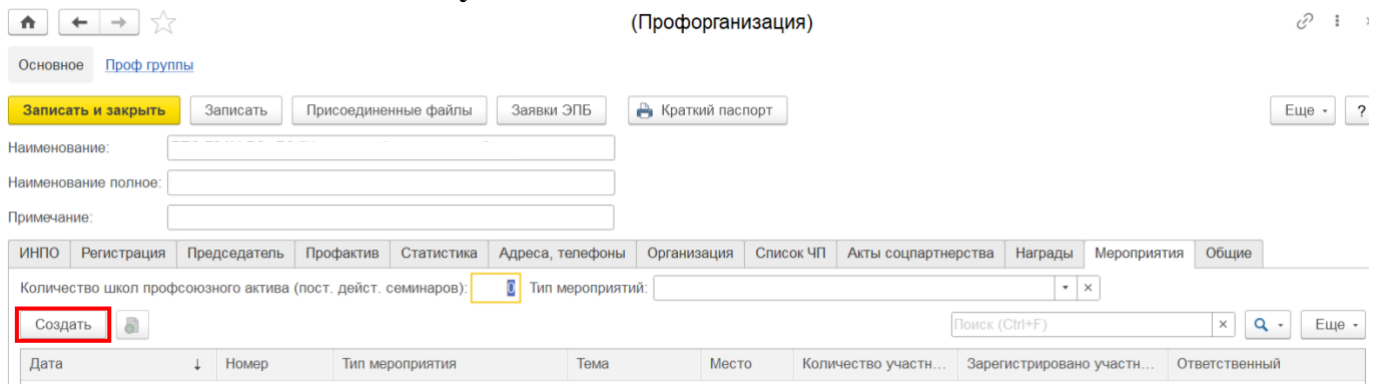

**3.** В открывшемся окне **укажите дату и время проведения отчетновыборного собрания,** заполнив поля «Дата с» и «Дата по».

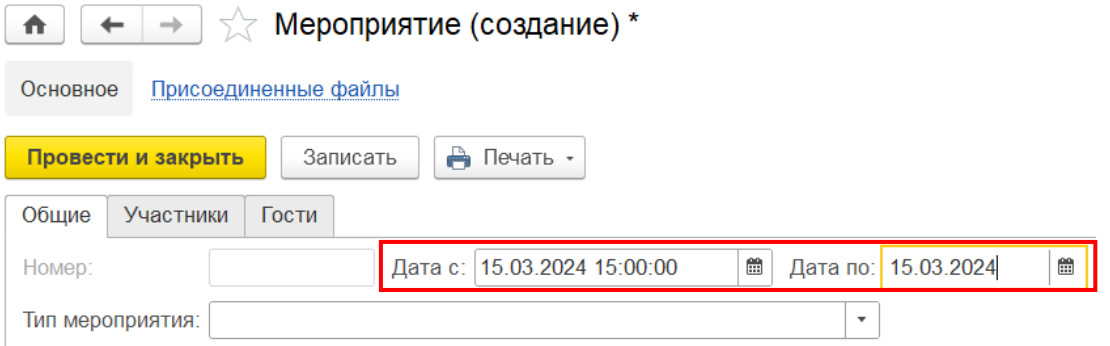

**4. Укажите статус мероприятия** «Запланировано» или «Завершено».

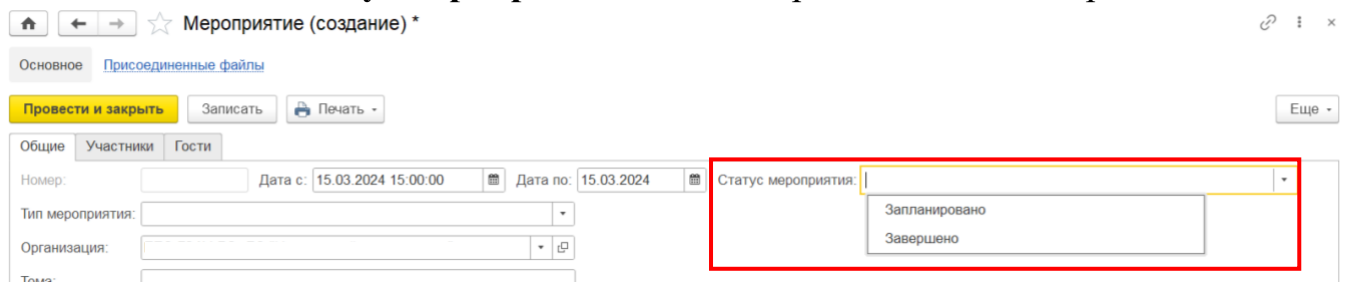

Если Вы заполняете карточку мероприятия до проведения отчетно-выборного собрания, то укажите статус «Запланировано». После проведения – статус «Завершено».

**5. Заполните поле «Тип мероприятия»:** разверните меню выбора и выберите **«Заседание органов организации Профсоюза».** 

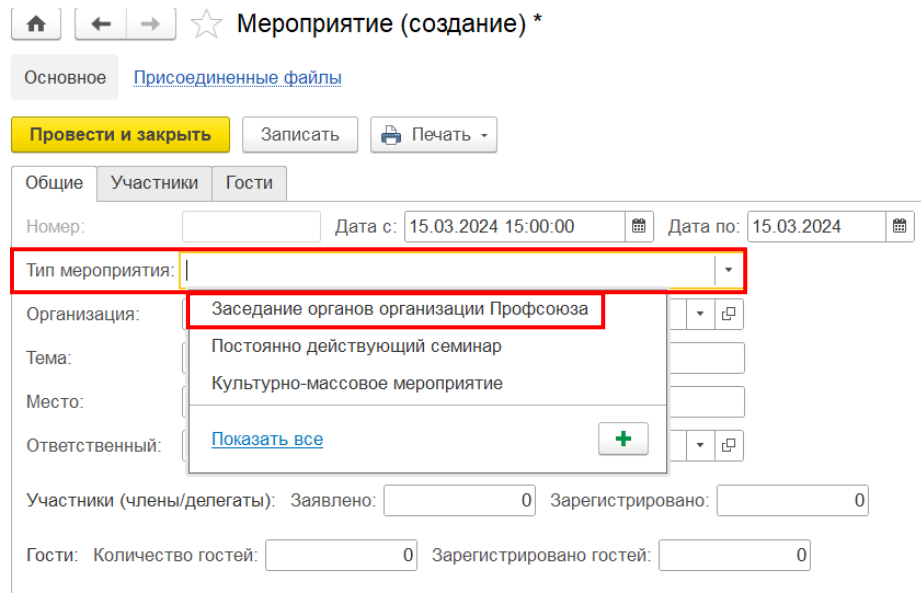

**6.** Поставьте курсор в **поле «Тема»** и выберите **«Заседание отчетновыборного собрания ППО».**

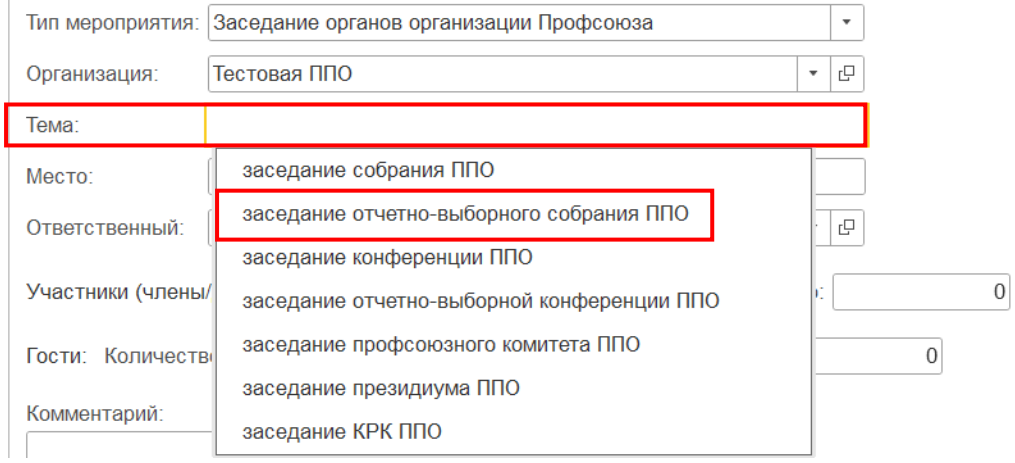

**8. Укажите адрес проведения отчетно-выборного собрания в поле «Место».**

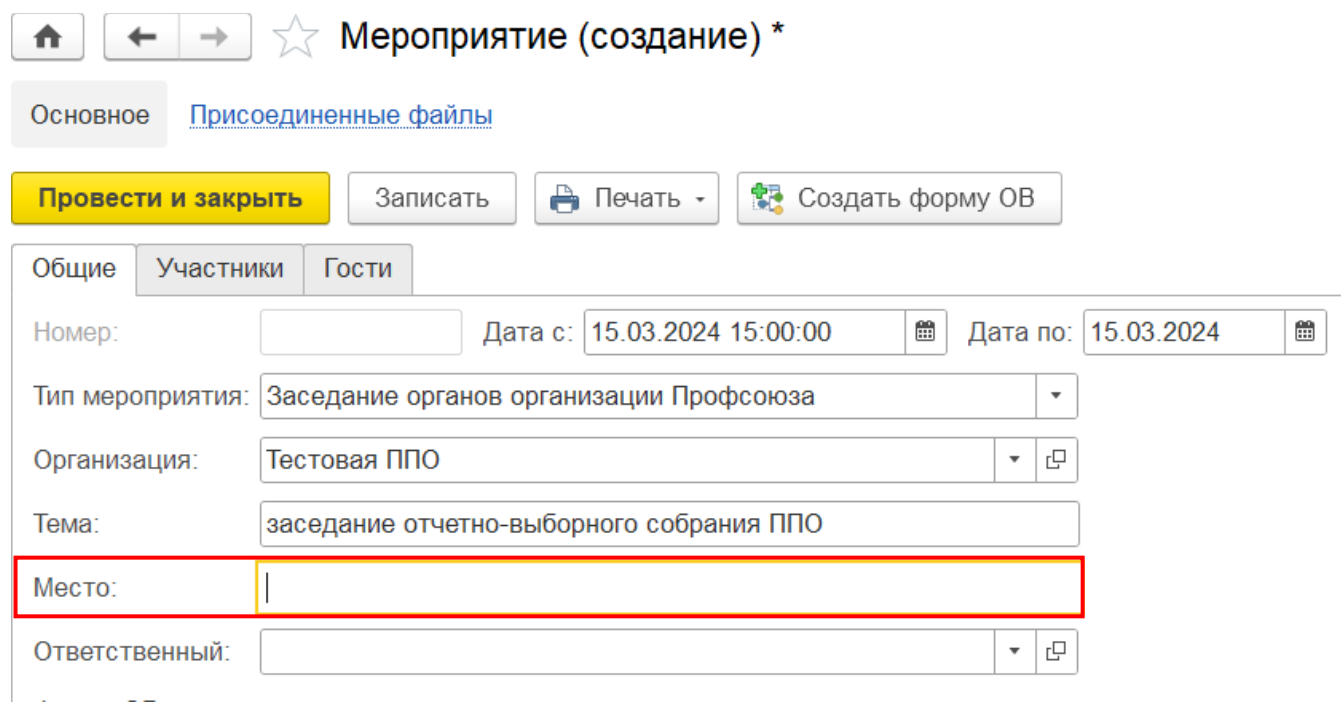

# **9.** При необходимости можно заполнить **поле «Ответственный».**

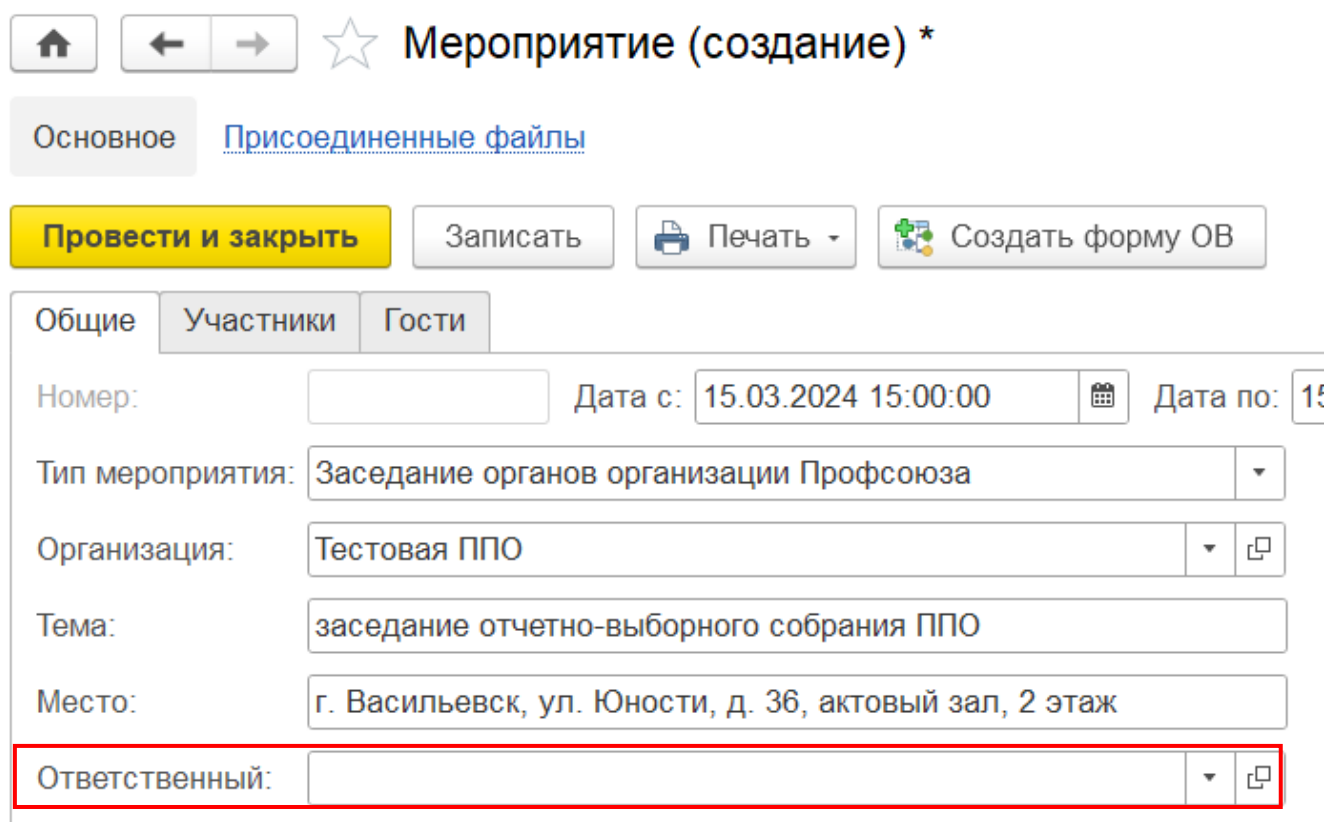

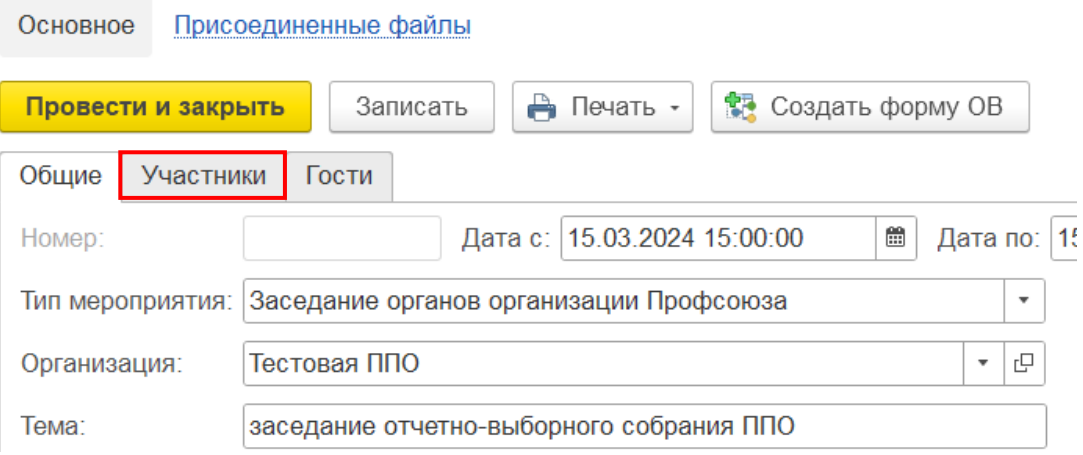

## **10.** Перейдите во **вкладку «Участники».**

### **11.** Заполните **поля «Председательствующий» и «Секретарь».**

Для этого разверните меню выбора и из появившегося списка выберите необходимого члена Профсоюза.

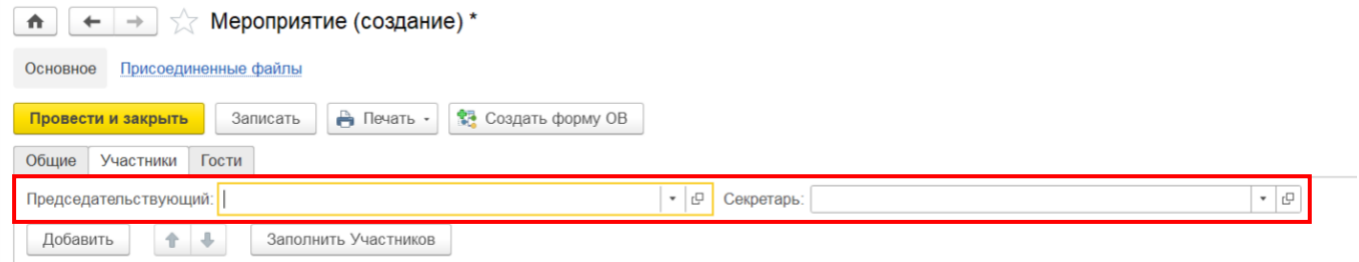

### **12.** Заполните **участников отчетно-выборного собрания.**

Для этого нажмите **на кнопку «Добавить»** и в поле «ФИО» разверните меню выбора**.** 

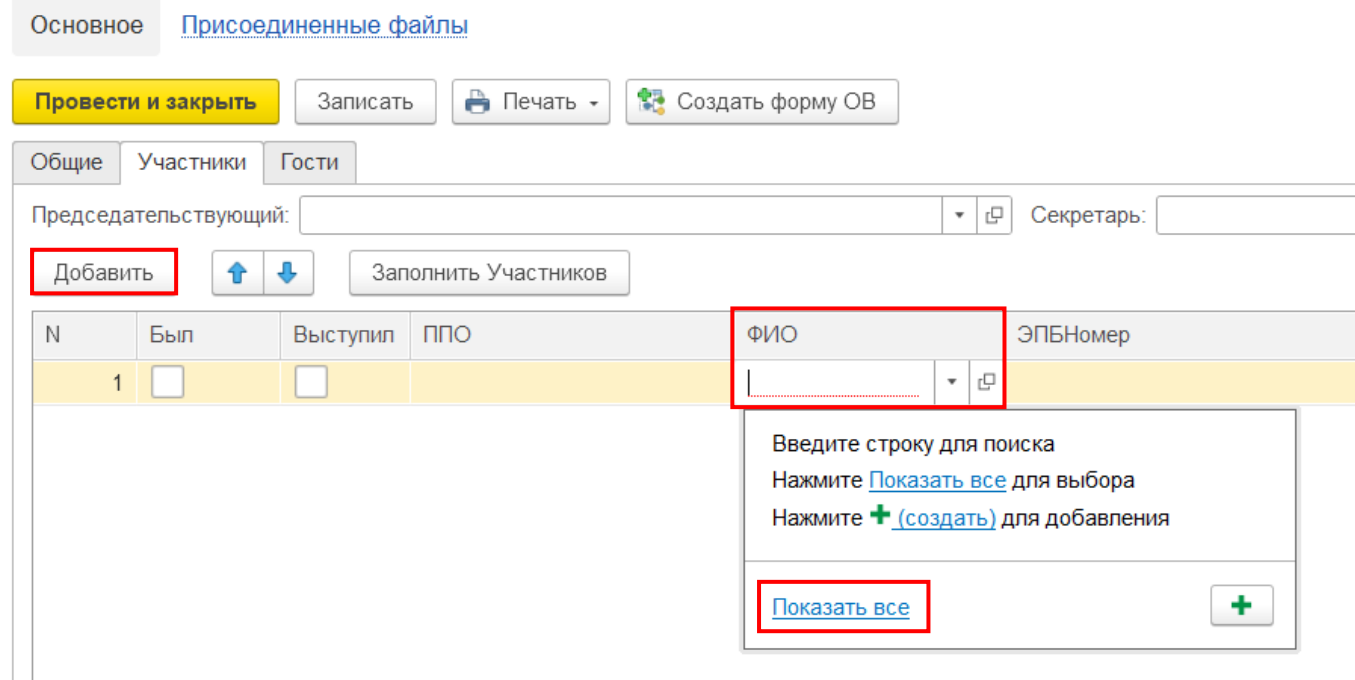

**12.1.** В открывшемся окне **выделите необходимого члена Профсоюза и нажмите на кнопку «Выбрать».** 

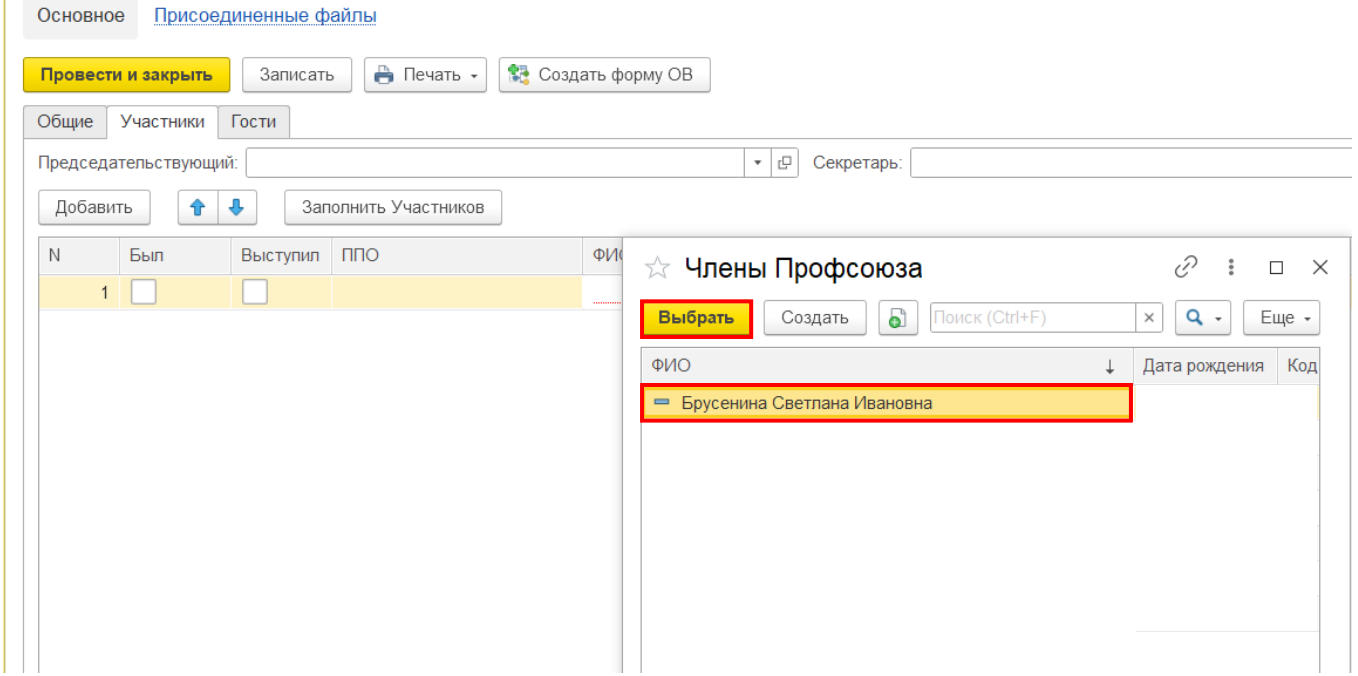

Для быстрого поиска нужного члена Профсоюза можно воспользоваться полем «Поиск»: введите ФИО в соответствующее поле, затем выберите необходимого члена Профсоюза и нажмите на кнопку «Выбрать».

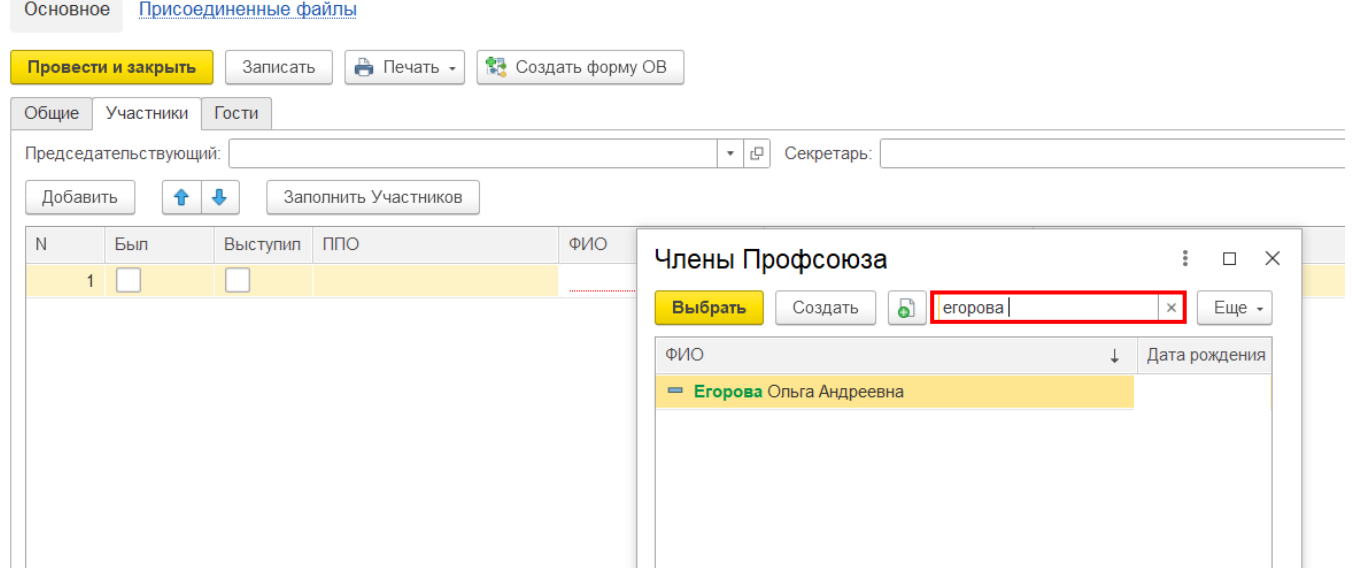

**13.** После проведения отчетно-выборного собрания ППО заполните поля **«Был» и «Выступил».** 

Для этого поставьте галочки напротив ФИО члена Профсоюза, который принимал участие в заседании, и/или выступил на отчетно-выборном собрании ППО.

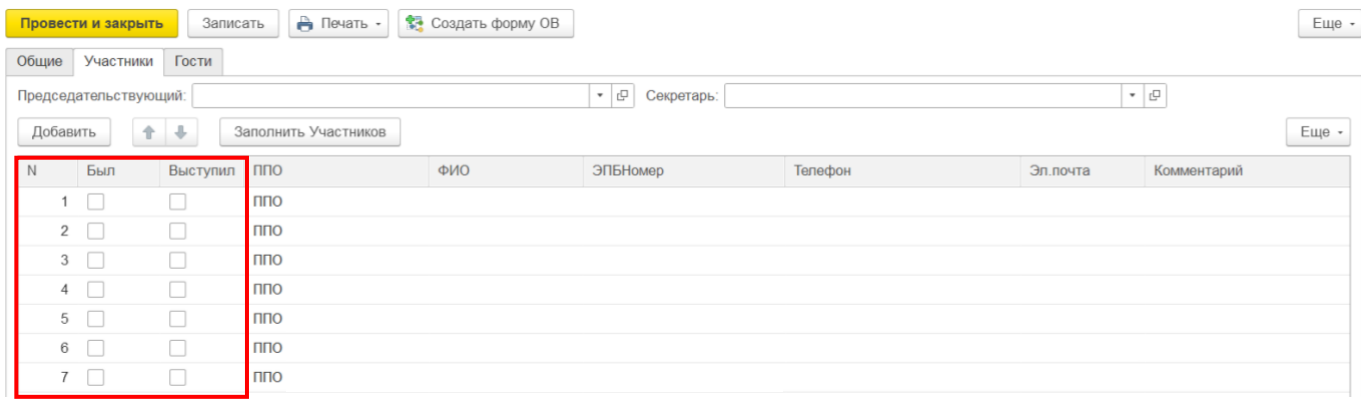

**14.** Если на отчетно-выборном собрании присутствовали приглашенные, то **перейдите во вкладку «Гости»**.

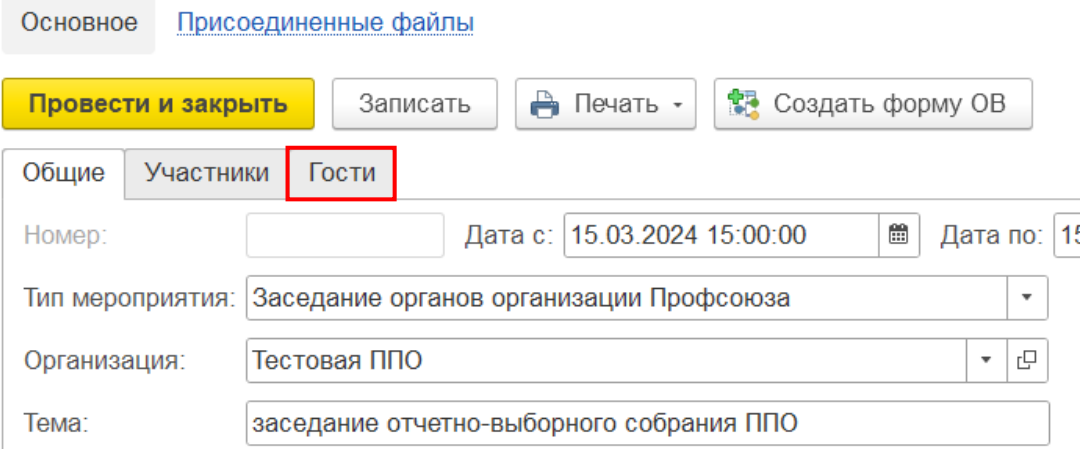

#### **15. Заполните каждого приглашенного на заседание.**

Для этого нажмите **на кнопку «Добавить»;** затем вручную заполните поля **«ФИО» и «Должность»;** поставьте галочку в поле **«Был».**

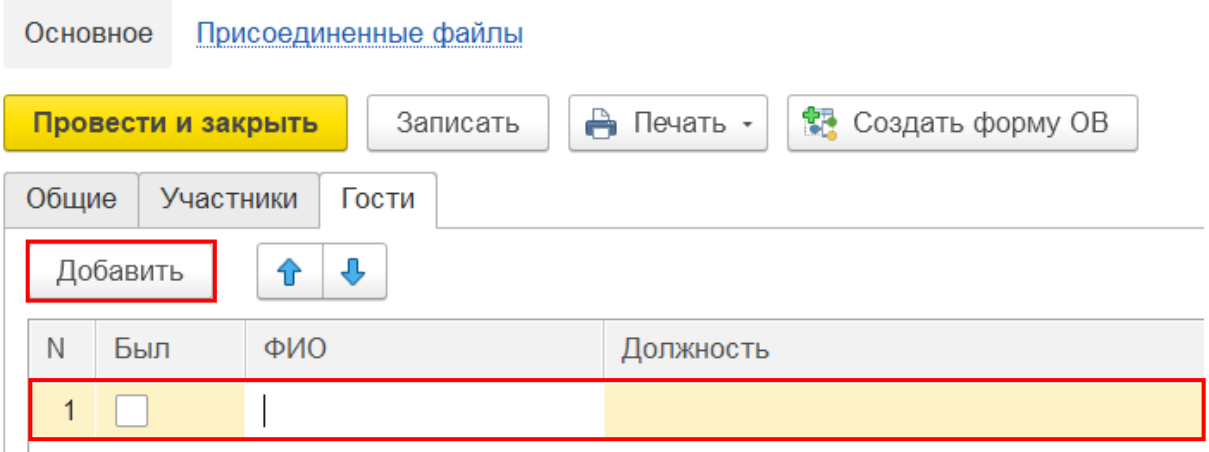

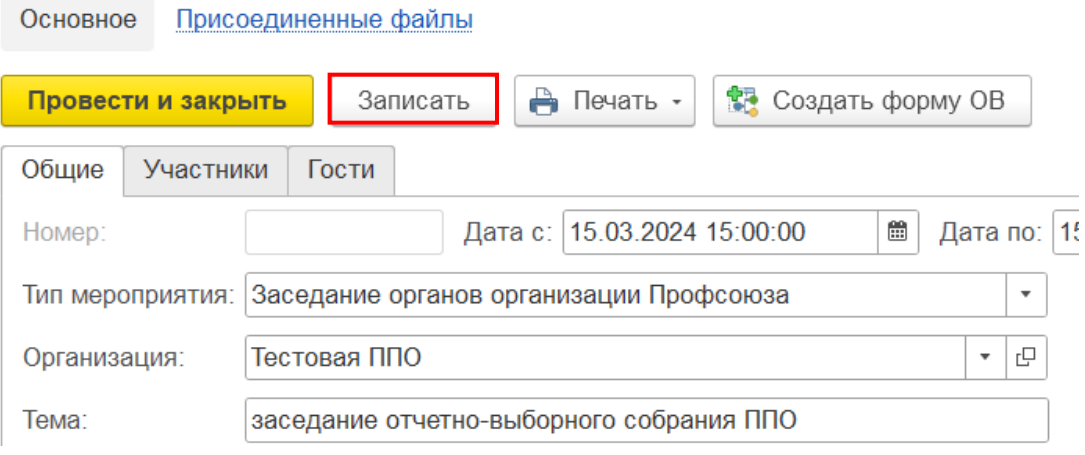

### **16. Затем нажмите на кнопку «Записать».**

### **17. Перейдите во вкладку «Общие».**

**Обратите внимание!** Поля «Заявлено», «Зарегистрировано», «Количество гостей», «Зарегистрировано гостей» и «Выступило» заполнились автоматически по данным, которые были внесены во вкладки «Участники» и «Гости».

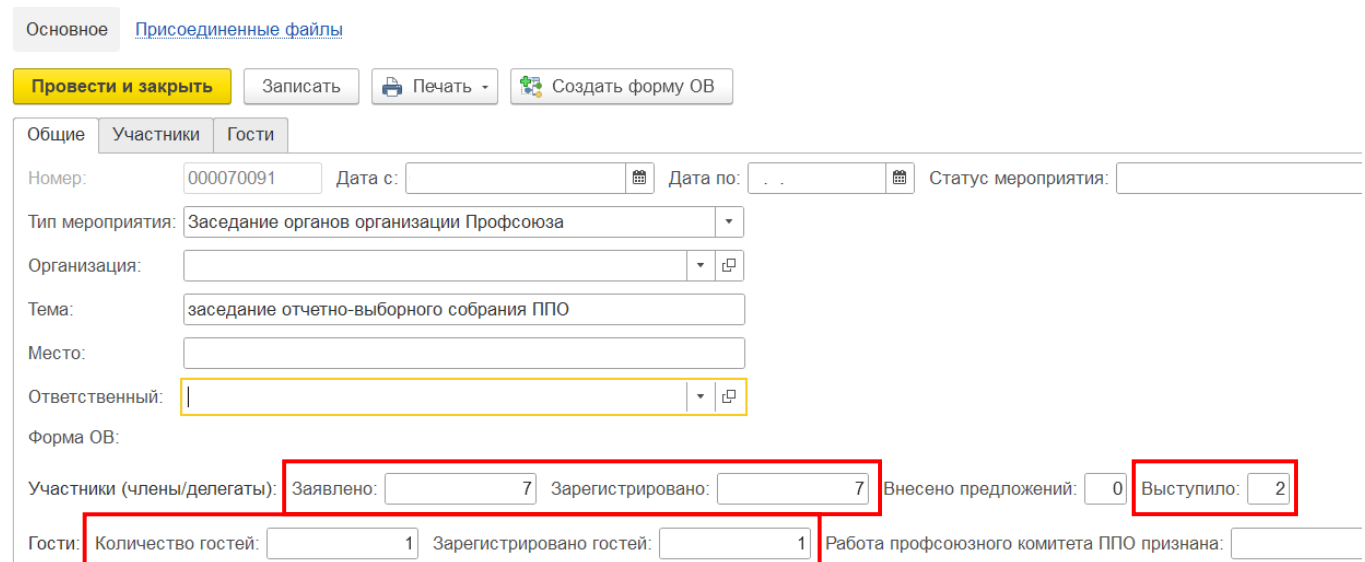

**18.** Заполните **поле «Внесено предложений»,** указав количество предложений, внесенных на отчетно-выборном собрании.

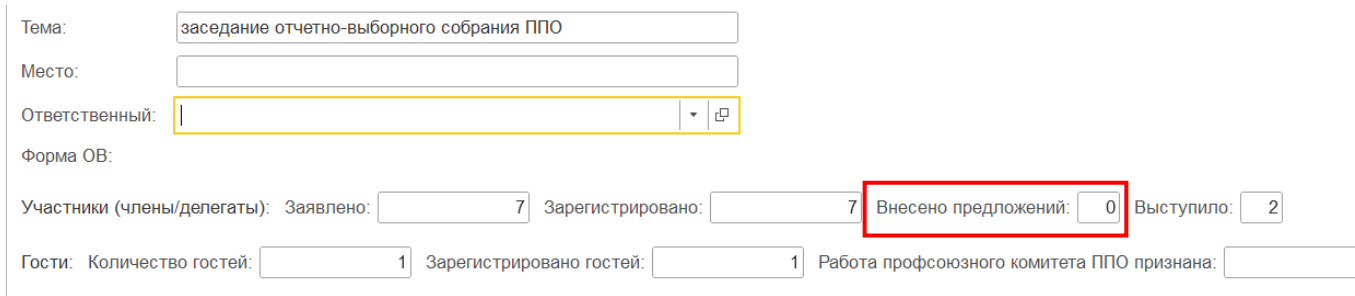

**19.** Заполните **поле «Работа профсоюзного комитета ППО признана»:**  разверните меню выбора и выберите один из показателей.

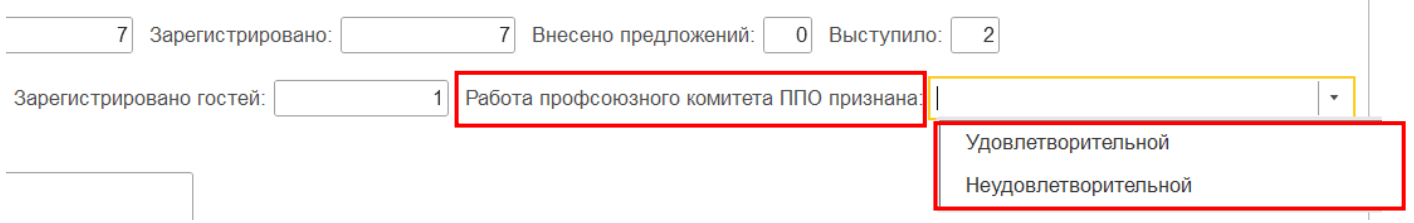

#### **20. Затем нажмите на кнопку «Записать».**

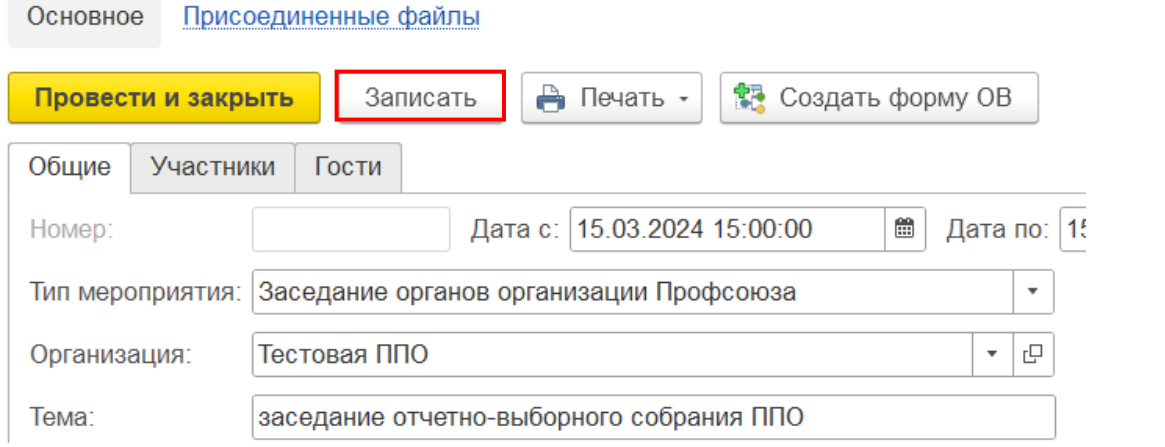

**КАРТОЧКА МЕРОПРИЯТИЯ – ОТЧЕТНО-ВЫБОРНОГО СОБРАНИЯ ППО – ЗАПОЛНЕНА**

#### **21. После нажмите на кнопку «Создать форму ОВ».**

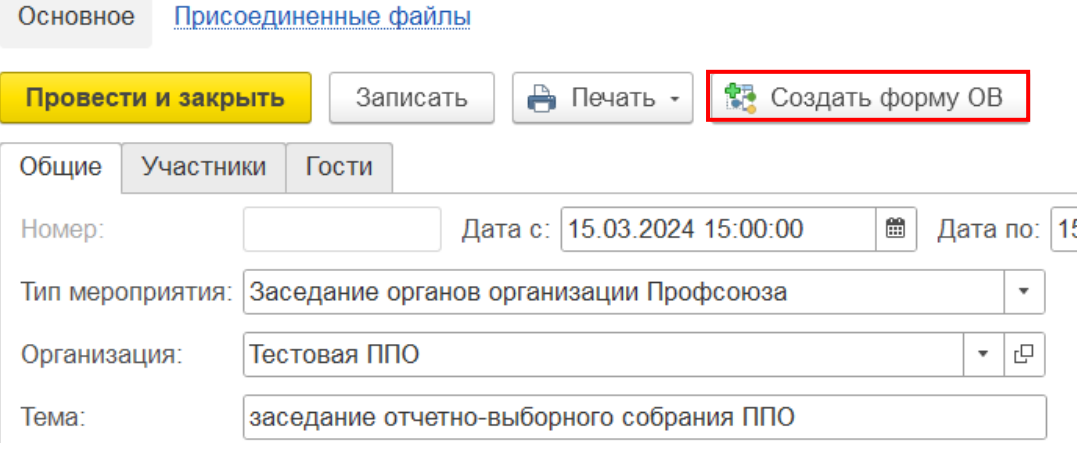

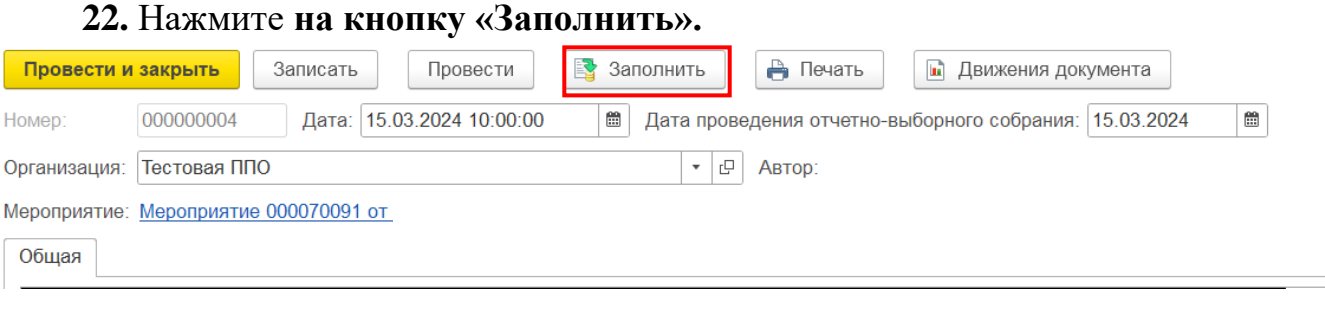

### **Форма 1-ОВ заполнится автоматически по данным из карточки мероприятия, а также**

**из вкладок «Председатель» и «Профактив» паспорта первичной профсоюзной** 

**организации**

#### **23. Проверьте данные, внесенные в форму 1-ОВ.**

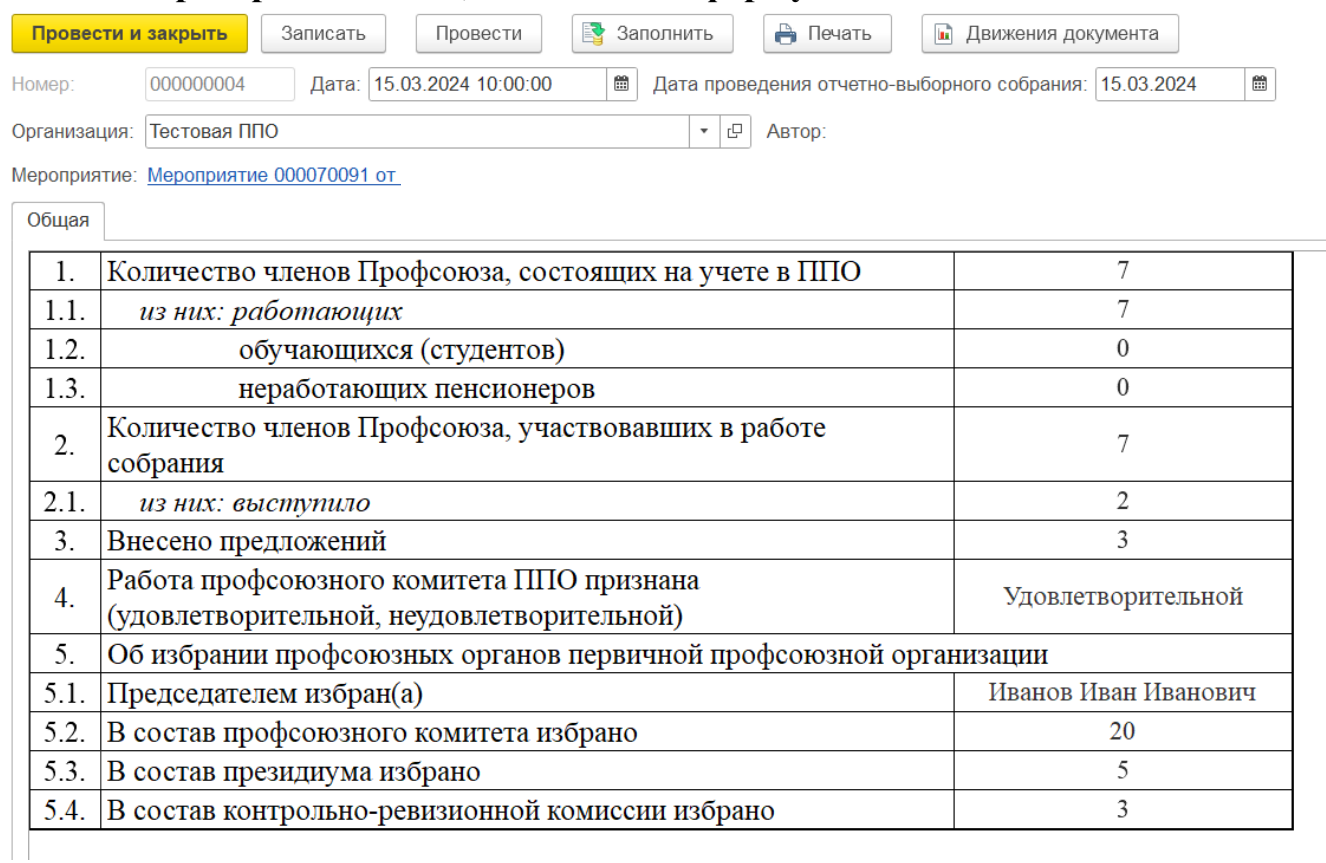

**23. Нажмите вначале на кнопку «Записать», а затем «Провести»**  (если планируете завершить работу с формой 1-ОВ, нажмите на кнопку «Провести и закрыть»).

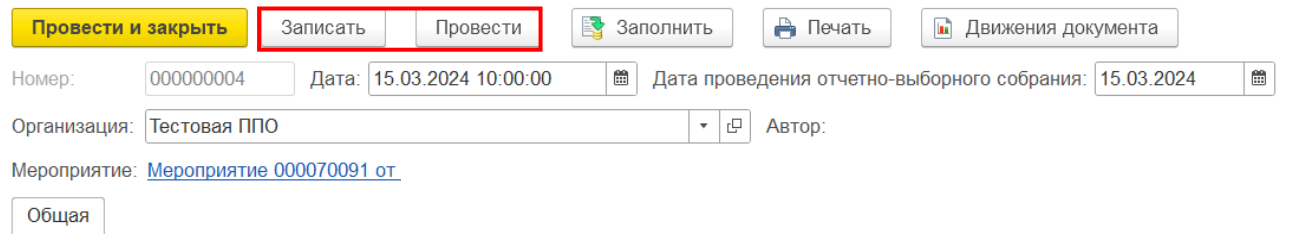

С помощью **кнопки «Печать»** можно вывести заполненный отчет об итогах отчетно-выборного собрания по форме 1-ОВ на печать.

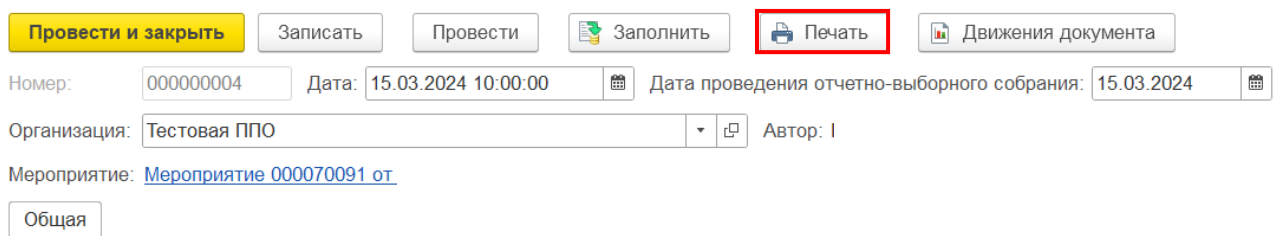

С помощью **кнопки «Сохранить»** можно сохранить заполненный отчет об итогах отчетно-выборного собрания по форме 1-ОВ на компьютер в выбранном вами формате.

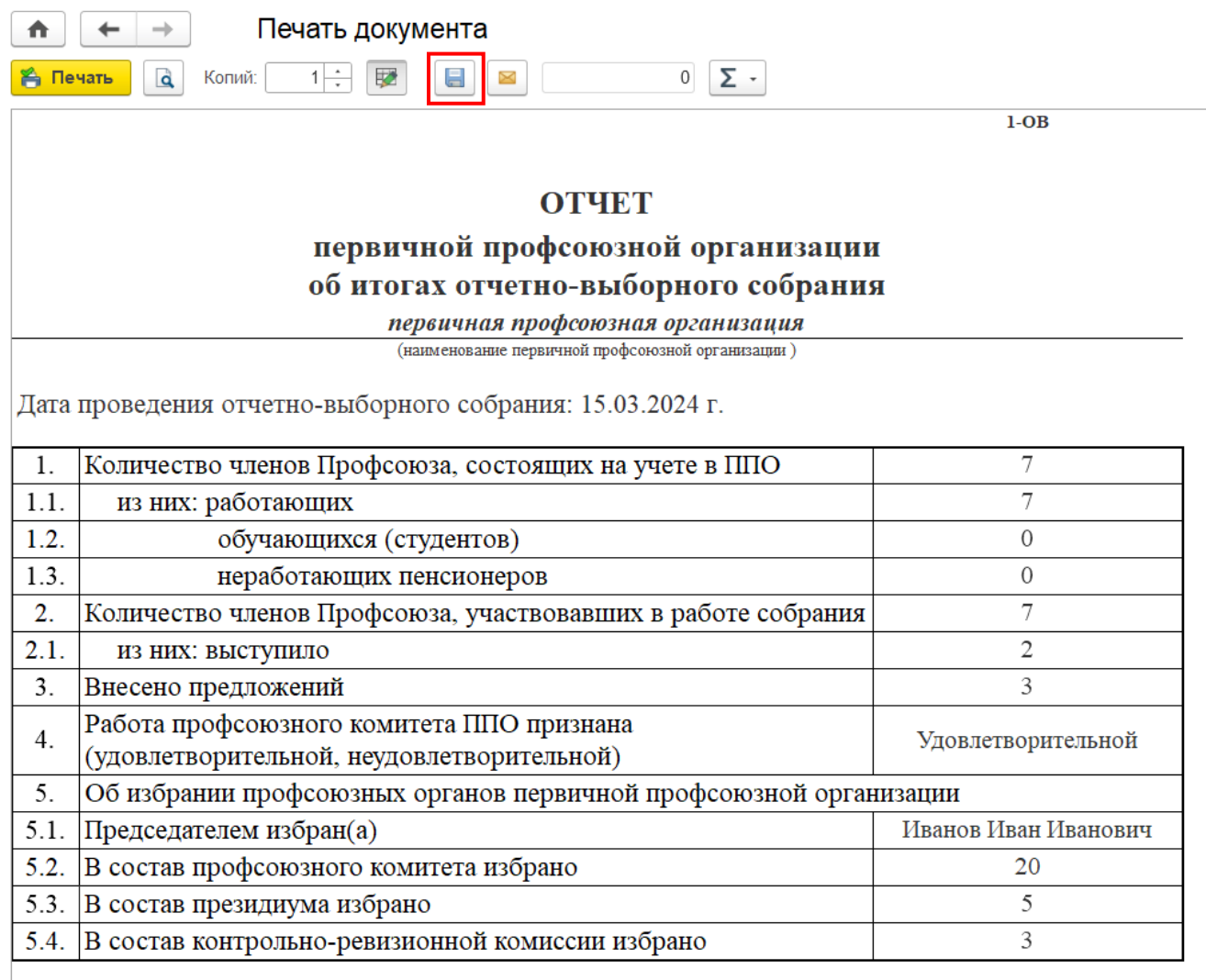

Председатель первичной

профсоюзной организации

(подпись)

Tecm T.T.  $(\Phi$ *HO*)

## **Заполненный отчет об итогах отчетно-выборного собрания по форме 1-ОВ отобразится во вкладке «Общие» карточки мероприятия.**

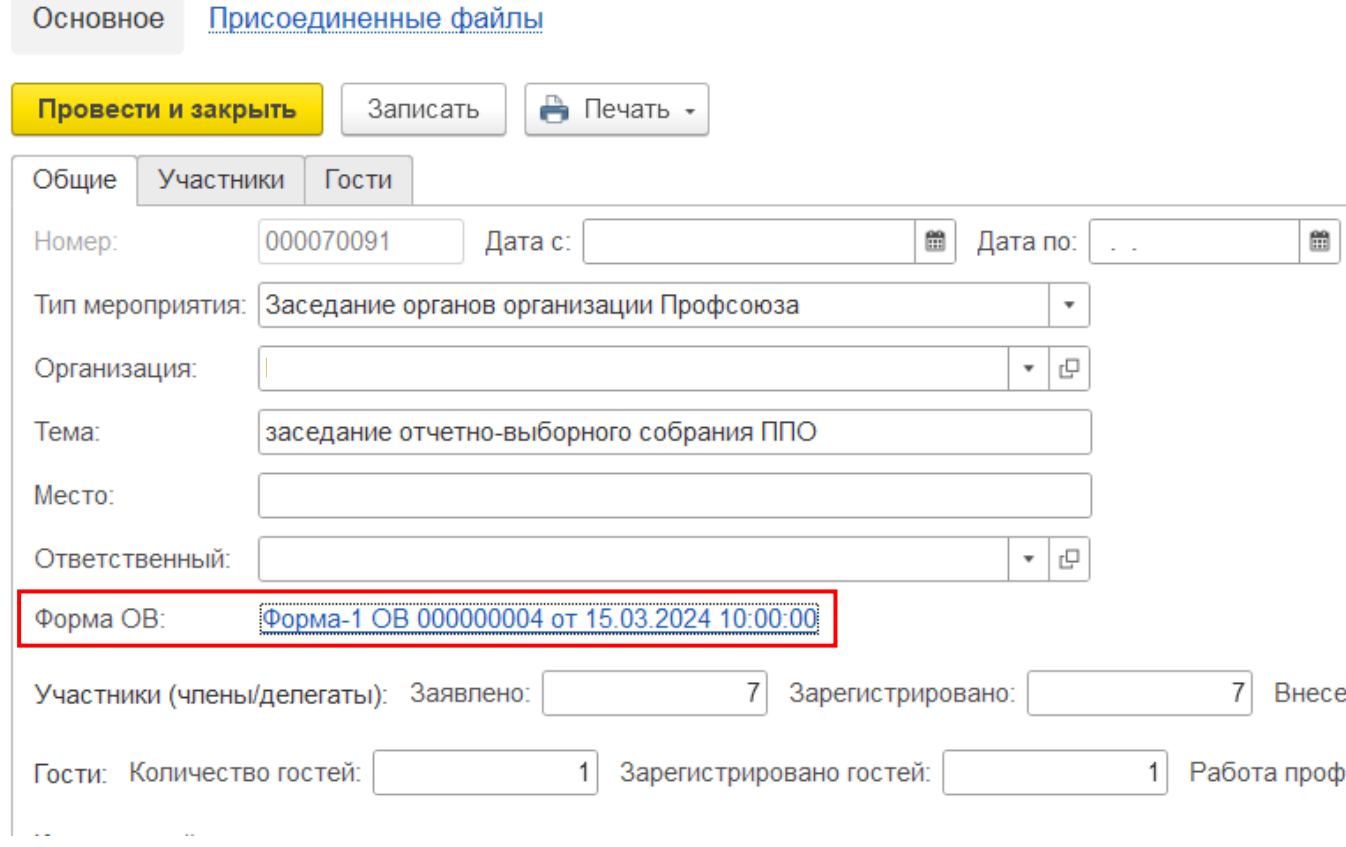

## **23.** По завершению работы нажмите **на кнопку «Провести и закрыть».**

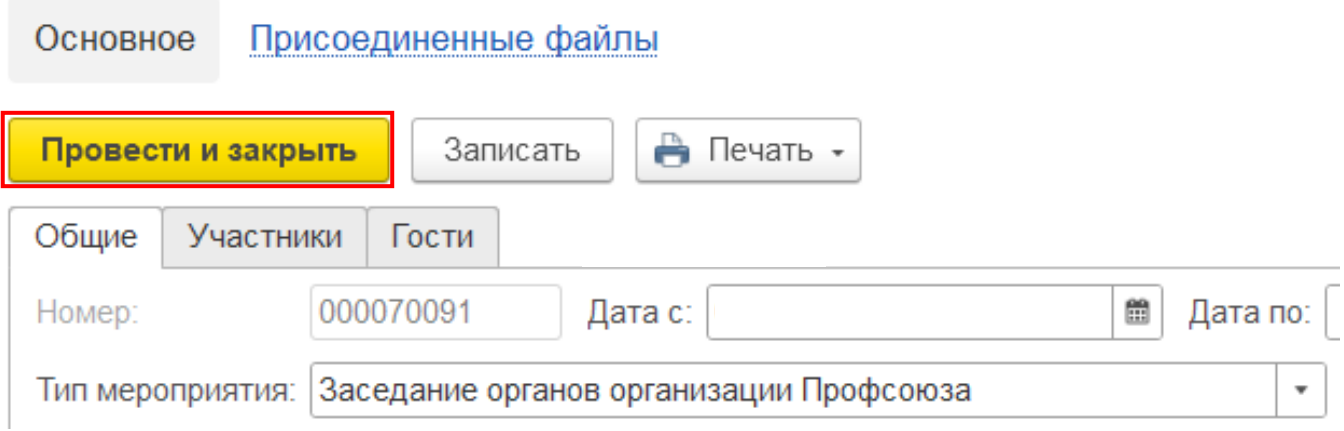

Сформированный отчет об итогах отчетно-выборного собрания по форме 1-ОВ отобразится во вкладке «Мероприятия» паспорта первичной профсоюзной организации и будет отмечен «зеленой» галочкой.

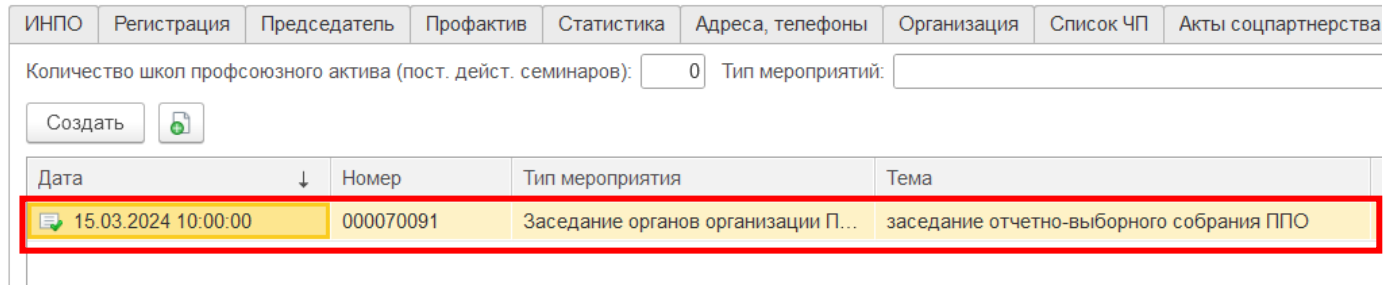

В случае обнаружения ошибки в отчете по форме 1-ОВ на нужном для исправления мероприятии нажмите правой клавишей мыши и из открывшегося меню выберите **«Отменить проведение»**.

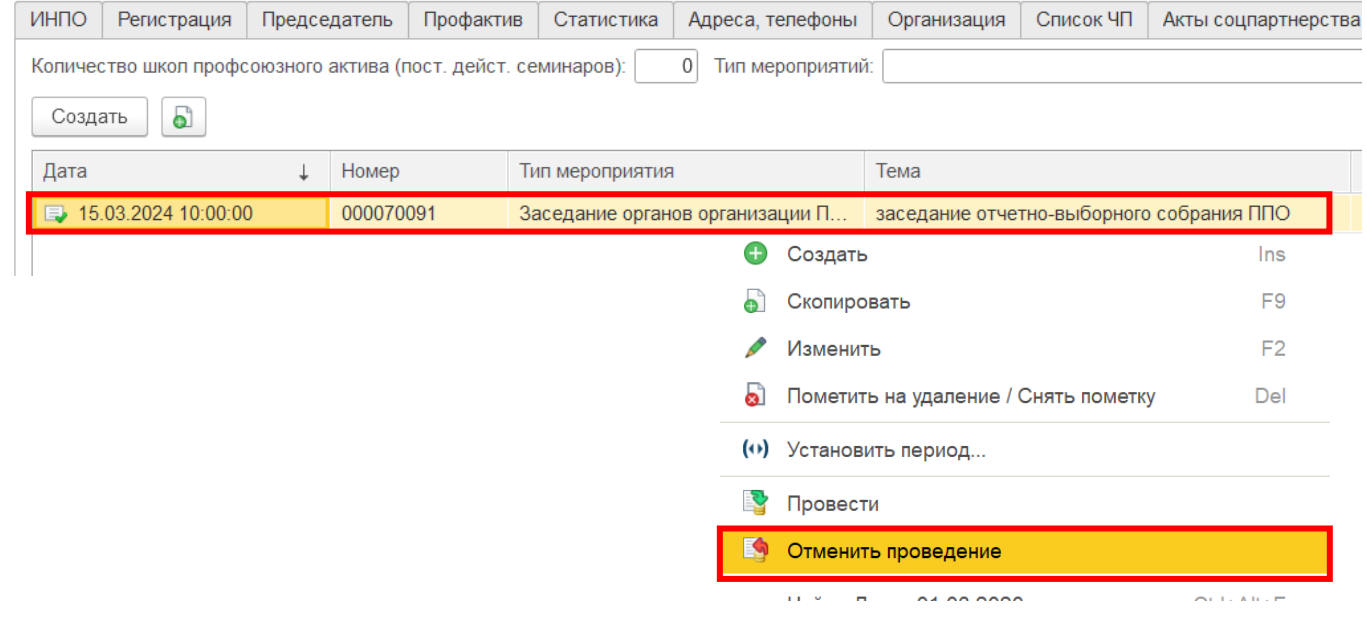

Затем внесите изменения в отчет согласно данной инструкции.

После заполнения отчета сохраните информацию, нажав на кнопку **«Провести и закрыть»**.

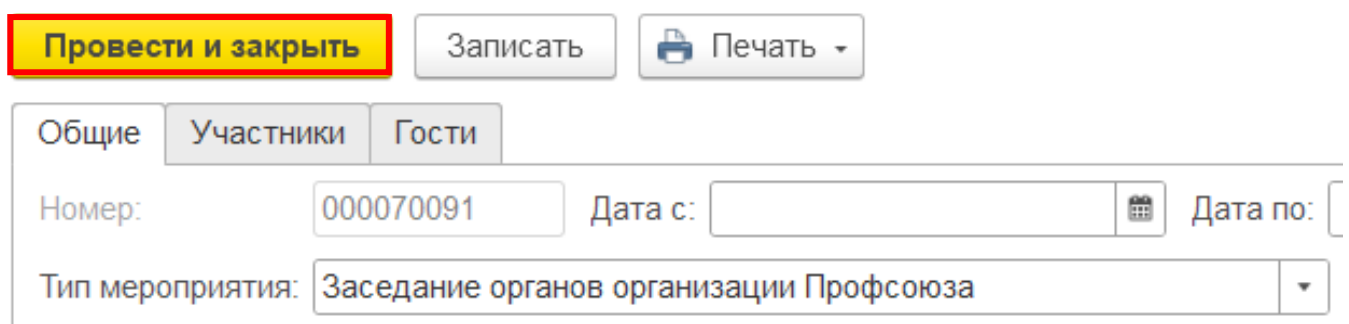

Вновь заполненный отчет по форме 1-ОВ в паспорте первичной профсоюзной организации будет отмечен **«зеленой галочкой»**.